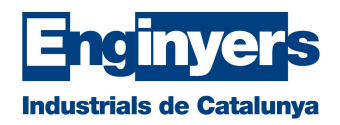

## Instal·lació del certificat software al PC<br>Abans de començar la instal·lació, cal tenir disponible l'arxiu amb el certificat digital i la

Abans de començar la instal·lació, cal tenir disponible l'arxiu amb el certificat digital i la contrasenya que es va sol·licitar en el moment de la descàrrega.

En primer lloc, cal anar a la carpeta de descàrregues del nostre ordinador i fer doble click sobre l'arxiu amb extensió .pfx i s'iniciarà l'assistent d'importació de certificats de Windows.

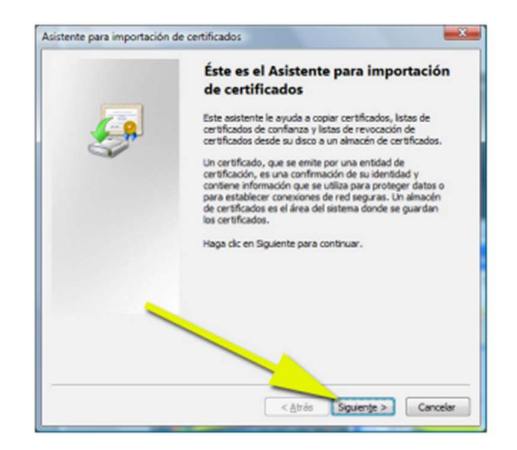

Després de prémer Següent, es mostrarà el fitxer a importar. Feu clic de nou a "Següent".

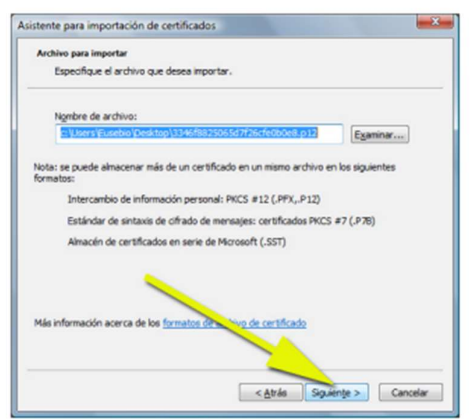

En aquesta pantalla se sol·licitarà el PIN del certificat (aquest és el PIN que heu sol·licitat en el moment de generar el certificat digital). Introduïu aquest PIN al quadre de text corresponent.

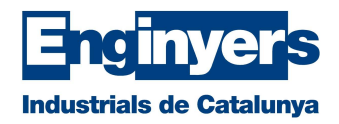

Marqueu les caselles:

- Habilitar protección segura de clave privada
- Incluir todas las propiedades extendidas

A continuació, premeu "Següent".

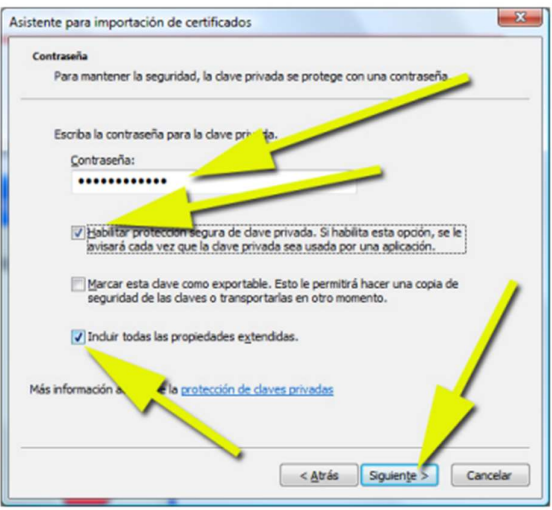

Seguidament, sense canviar l'opció per defecte, premeu novament "Següent".

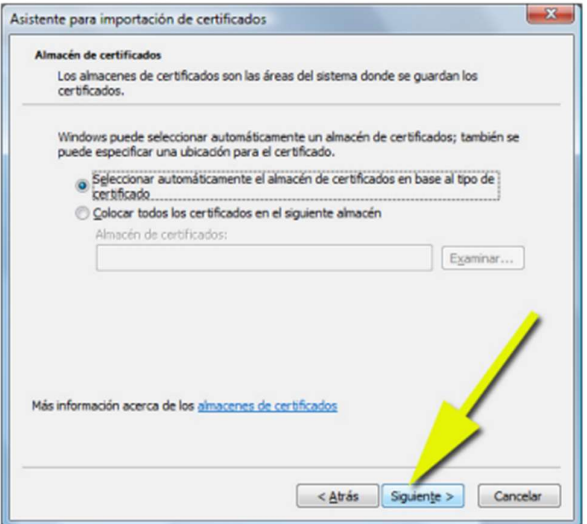

A la següent pantalla, feu clic a "Finalitzar".

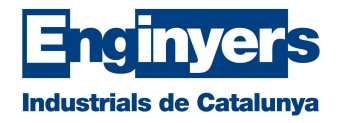

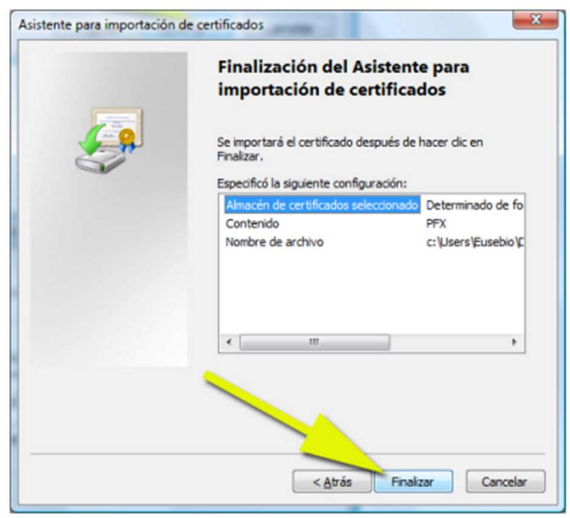

Si heu marcat la casella "Habilitar protección segura de clave privada", us apareixerà la següent finestra per configurar el nivell de protecció (alt o mitjà).

Feu clic sobre "Nivel de Seguridad".

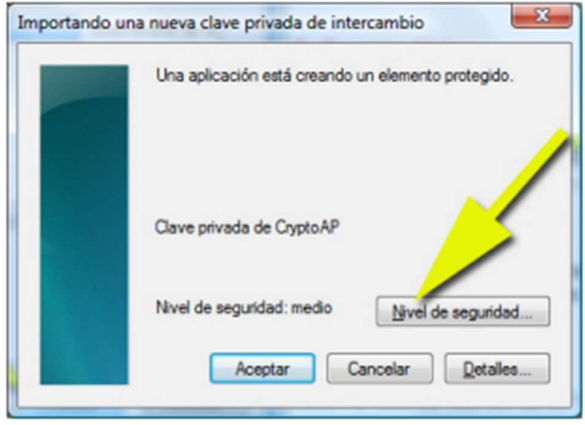

Seleccioneu "Nivell Alt" i feu clic a "Següent".

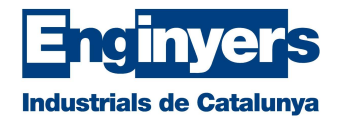

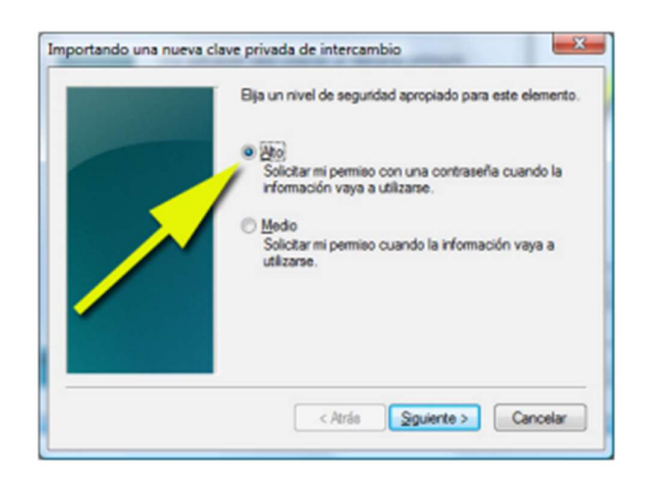

Escriviu la contrasenya per al nivell alt. Aquesta contrasenya pot ser diferent del PIN d'Activació. Per tant, podeu introduir la contrasenya que vulgueu.

ÉS MOLT IMPORTANT MEMORITZAR-LA O GUARDAR-LA DE FORMA SEGURA.

Si extravieu aquesta contrasenya, haureu de tornar a realitzar la instal·lació del certificat.

Aquesta nova contrasenya se us demanarà cada vegada que feu ús del vostre certificat digital a una web o per signar qualsevol document al vostre ordinador.

Introduïu de nou la contrasenya per confirmar que aquesta és correcta i feu clic sobre "Finalitzar".

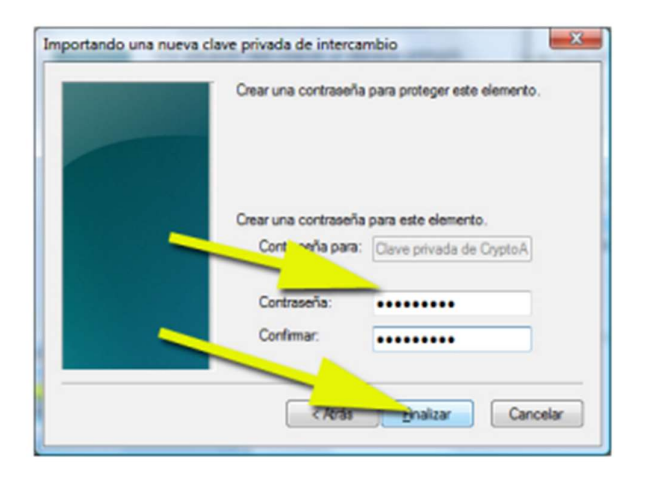

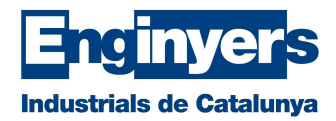

A continuació, feu clic sobre "Acceptar" i finalitzarà la instal·lació del certificat.

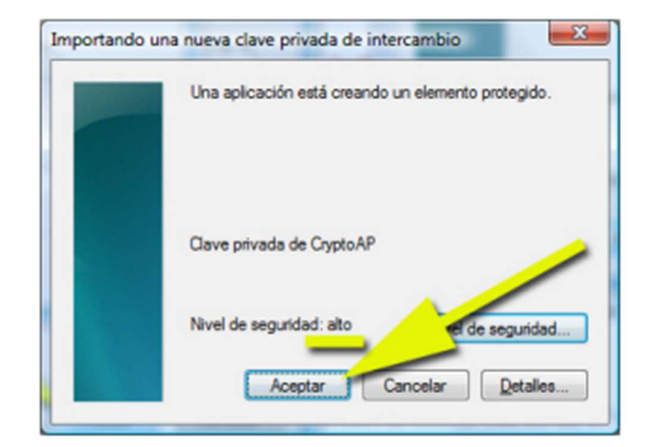

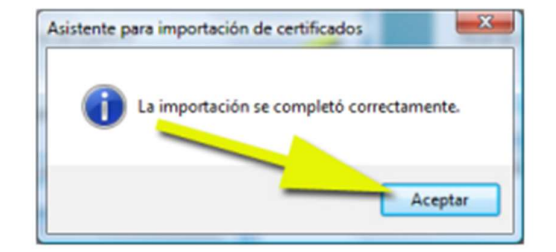